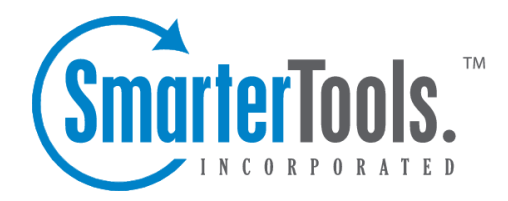

# Getting Started

Help Documentation

This document was auto-created from web content and is subject to change at any time. Copyright (c) 2019 SmarterTools Inc.

# **Getting Started**

#### **Getting Started Overview**

SmarterMail is <sup>a</sup> feature-rich Windows mail server that brings the power of enterprise-level features and collaboration to businesses and hosting environments. Use the Getting Started section of the SmarterMail Online Help as <sup>a</sup> quick resource to help you set up the application.

#### **Step 1: Download SmarterMail**

SmarterMail comes as <sup>a</sup> single installation file that contains everything necessary to run the product. Download the SmarterMail installation file from the SmarterTools website .

## **Step 2: Install SmarterMail**

Run the InstallShield Wizard. Please refer to the KB article How To - Install SmarterMail for step-bystep installation instructions.

## **Step 3: Run Setup Wizard**

After the InstallShield Wizard is finished installing SmarterMail, the Setup Wizard will open. The Setup Wizard will walk you through the activation of the product and help you set up the hostname, system administrator username and password, DNS servers, default file path for SmarterMail, Clam AV, spam profiles, and greylisting.

Note: If the Setup Wizard does not open automatically, you will need to login to SmarterMail as the system administrator and the wizard will automatically load. For more information, see How to Login

## **Step 4: Convert to IIS**

If you are running IIS 5.0 or later, convert the SmarterMail Web interface to run under IIS. For more information, see Running SmarterMail as an IIS Site .

### **Step 5: Activate SmarterMail**

You may have activated the product while running the Setup Wizard. If you did not, the product will run as the Free edition upon logging in as the administrator for the first time. To activate the Professional or Enterprise edition of the software, you will need <sup>a</sup> valid license key. For more information, see Activating SmarterMail .

#### **Step 6: Add Domain**

Now that SmarterMail is installed and activated, you will need to add <sup>a</sup> domain to SmarterMail. Adding <sup>a</sup> domain to SmarterMail represents your business entity and the domain name (such as example.com) will be used in the creation of user mailboxes. Note: Only domains that you purchased and own should be added to SmarterMail.

For more information, see All Domains or the KB article How To - Add <sup>a</sup> Domain to SmarterMail .

## **Step 6: Configure the Network**

Now that you've created your domain, you'll need to configure the DNS and por<sup>t</sup> settings for the domain. Configuring DNS settings is important because these settings tell the Internet where to send email on your domain. For step-by-step instructions on configuring DNS settings, see the KB article How To - Configure DNS for <sup>a</sup> Domain . In addition, you will need to ensure that the ports on your firewall is open for ports 25, 110, and 143. Note: Your ISP might block specific ports, so it is recommended to contact your ISP to ensure SMTP traffic on these ports is allowed.

#### **Step 8: Add Users**

Now that your domain and network configurations are set up, you need to manage the domain by adding users. Add users to the domain. Any individual that should receive mail or have their own mailbox should be added as <sup>a</sup> users on the domain. This will create <sup>a</sup> mailbox and email address for them (i.e., user@example.com). For more information, see Users or the KB article How To - Create <sup>a</sup> User in SmarterMail .

#### **Step 8: Login to Webmail**

Login to the webmail interface as <sup>a</sup> user. The webmail interface is how users access their email messages, manage contacts, and configure their own content filtering rules and spam settings (if enabled). For more information, see How to Login .